# **HR8SS Rear Seat Video Headrest System**

# **Available in two configurations**

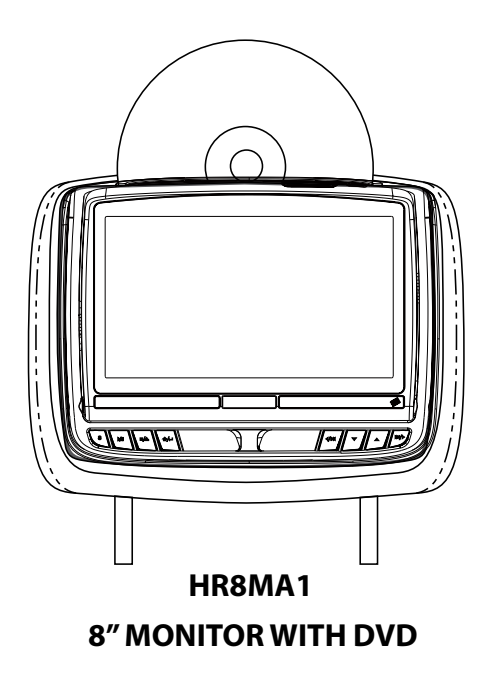

# **Owner's Manual**

# **TABLE OF CONTENTS**

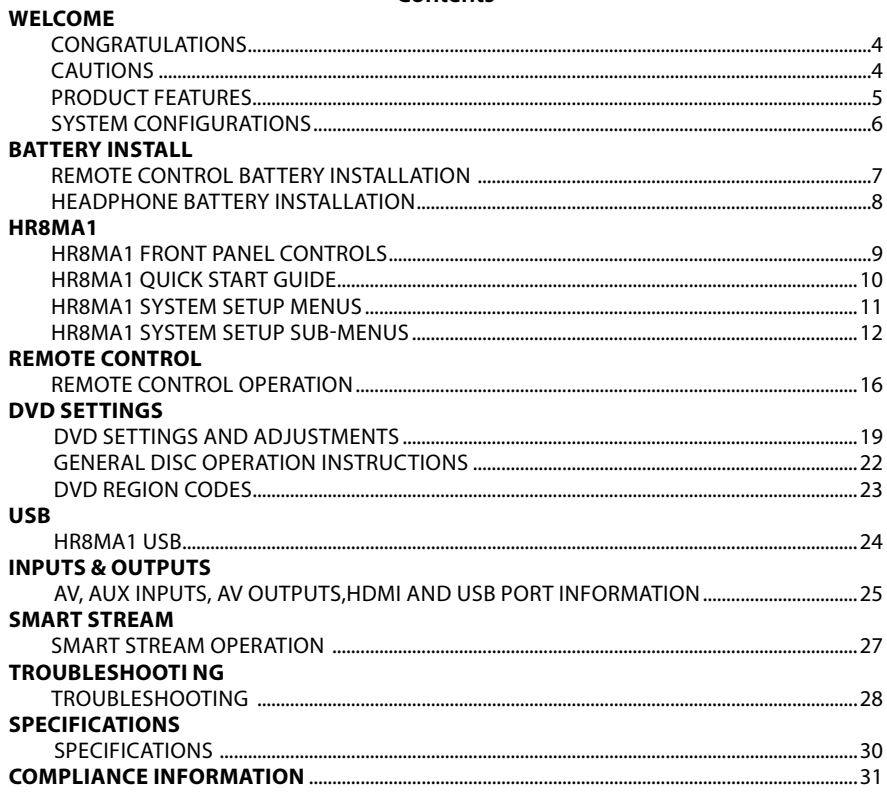

Contents

© 2021 VOXX Electronics Corp. All rights reserved. This manual, or any portion thereof, may not be reproduced without the express written permission of VOXX Electronics Corp.

# **CONGRATULATIONS**

Thank you for purchasing your new Vehicle Headrest Entertainment System. Before operating this system read this manual thoroughly and retain it for future reference.

The 8" Rear Seat Video Headrest System has two video headrest monitors referred to as either "*M1*" or "*M2*" in this manual. The system allows the users to watch the same video source on both monitors simultaneously or individual video sources on either monitor. The full function wireless Remote Controls operate either monitor by selecting the Monitor Select "*M1*" or "*M2*" button. There are two 8" Rear Seat Video Headrest System models available that use HR8MA1 monitor.

The *HR8MA1* monitor has an 8" LCD panel with built-in DVD player that allows the user to select from several sources (DVD, USB, AUX, HDMI or SMARTSTREAM\* and M1/M2,) The monitor has a built-in infrared audio transmitter channel.

The monitor also has a built-in 2 channel infrared Headphone transmitter.

The two-channel wireless Infrared (IR) headphones have an A-B switch that allows the users to select the audio from either the M1 monitor on "*CH A*" or the M2 monitor on *"CH B"*.

# **CAUTIONS**

#### **Important Notice**

An LCD Panel and/or Video Monitor may be installed in a motor vehicle and visible to the driver if the LCD Panel or Video Monitor is used for vehicle information, system control, rear or side observation or navigation. If the LCD Panel or Video Monitor is used for television reception, video or DVD play, the LCD Panel or Video Monitor must be installed so that these features will only function when the vehicle is in "park" or when the vehicle's parking brake is applied.

An LCD Panel or Video Monitor used for television reception, video or DVD play that operates when the vehicle is in gear or when the parking brake is not applied must be installed to the rear of the driver's seat where it will not be visible, directly or indirectly, by the operator of the motor vehicle.

The M1 monitor will only respond to the Remote Control when the Monitor Select "*M1*" button is pressed.

The M2 monitor will only respond to the Remote Control when the Monitor Select "*M2*" button is pressed.

*\* SMARTSTREAM* requires an optional **WM1**  module which allows Wireless Content transfer from select Smartphones and Tablets to your 8" Headrest system.

*Note:* Wireless content transfer can be limited based on the Smart device and content due to copyright regulations.

### **Safety Precaution**

For safety reasons, when changing a video disc, it is recommended that the vehicle not be in motion, and that you do not allow children to unfasten safety belts to change a disc or make any adjustments to the system.

#### **CAUTION**

Always run the vehicle's engine while using the 8" Rear Seat Video Headrest System. Using the system without running the engine can result in battery drainage. To avoid the risk of battery drainage, please remember to turn the system OFF when the vehicle is not in use for long periods of time.

Patented, refer to www.voxxintl.com/company/patents

# **Product Features The 8" Rear Seat Video Headrest Systems consist of:**

- 1. Two matching headrests with 8-inch color TFT-LCD Display Screens (800x480)16:9 aspect ratio.
- 2. Two Infrared (IR) Transmitters for listening to the audio signal through Wireless IR Headphones.
- 3. Two wireless Infrared (IR) Headphones equipped with volume control and an A/B switch to select between "*M1*" and "*M2*".

**Note:** *The wireless IR headphones must be used within a line of sight from the transmitter as infrared transmission, like visible light, travels only in an unrestricted line of sight*.

4. One wireless 100 channel FM transmitter for listening to audio (*from the M1 Monitor only*) through the vehicle's FM radio by tuning to one of 100 frequencies. Locate an unused FM frequency on the radio and set the FM modulator to that frequency.

> **Note:** *Whenever the FM transmitter is active, regular radio reception may be poor. Turn the FM transmitter off to allow normal radio reception.*

- 5. USB Input to connect a USB memory device. This input will also charge a USB device that contains a battery. (see page 24-26 for more information)
- 6. Sources:
	- **•**  *HR8MA1:* DVD, USB, AUX IN, AV/ DTV (HDMI or SMARTSTREAM\*), M1/M2.
	- **•**  *SMARTSTREAM:* requires anoptional WM1module which allows LIMITED Wireless Content transfer from select Smartphones and Tablets to your 8" Headrest system.
- 7. HDMI Input is used to connect a device with an HDMI output such as a Smartphone.

**NOTE:** *Requires an HDMI enabled device and a special HDMI adapter. Contact your HDMI device supplier for the adapter. (see pages 25 for more information).*

- 8. Remote Sensors on the front panels.
- 9. Two full function Remote Controls to operate either monitor by selecting "*M1*" or "*M2*".
- 10. Controls & Indicators on the Front and Top Panel.

### **HR8MA1:**

- • *POWER*
- • *SOURCE* (*S*)
- $\cdot$  *PLAY/PAUSE*  $(\triangleright/\blacksquare)$
- $STOP / EJECT (M / A)$
- $ENTER(\bigtriangleup/\bigcup)$
- **LEFT/PREVIOUS** (4/4)
- $\cdot$  *DOWN*  $(\nabla)$
- $\cdot$  *UP(* $\triangle$ *)*
- $\cdot$  *NEXT / RIGHT*  $(\blacktriangleright\!\!\!\triangleright)\$
- • *USB Connector*
- • *AUX Jack*

# **System Configurations**

The 8" Rear Seat Entertainment System is available in 2 model configurations. Please refer to the following figures which detail each entertainment system configuration.

**Available in the configuration as follows: Configuration 1:** Model *HR8SS* Two *HR8MA1* 8" LCD monitors with built-in DVD players. (Figure 1)

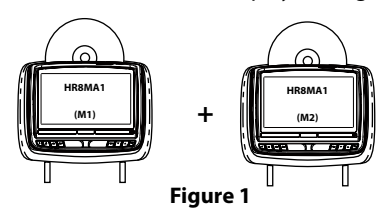

# **Remote Control Battery Installation Installation of the Remote Control Battery**

- 1. Remove the battery cover.
- 2. Insert two AAA batteries into the battery holder. Be sure to observe the correct polarity.
- 3. Reinstall the battery cover back into the Remote Control until it locks in place. (Figure 2)

**Note:** *The Remote Control will only operate with the HR8SS Rear Seat Video Headrest System. It is not a universal Remote Control and will not control other equipment.*

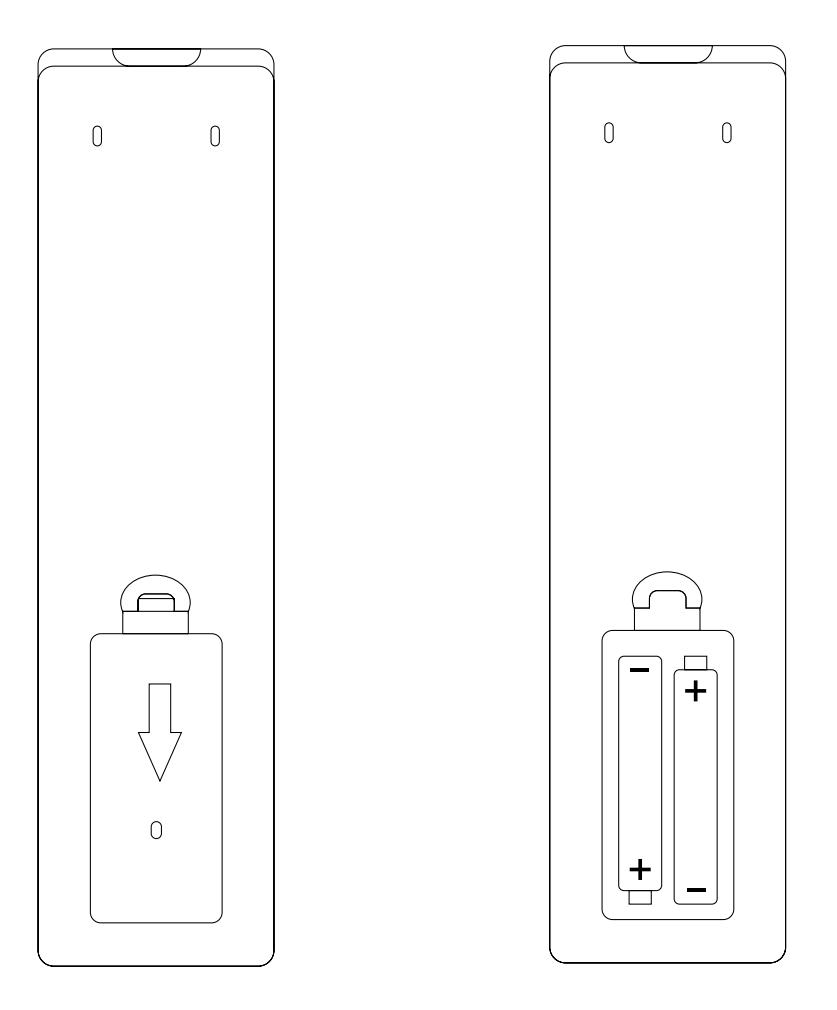

**Figure 2**

# **Installation of the Headphone Batteries (Actual Headphone may differ) Headphone Battery Installation**

Each wireless IR headphone requires two AAA batteries.

- 1. Locate the battery compartment cover on the earphone (backside or under ear cup).
- 2. For headphones with under ear cup battery compartments While holding the left earphone in one hand, insert a coin or slot head screwdriver into the screw slot and turn counterclockwise to release the battery compartment cover. Insert two AAA batteries, carefully following the markings inside the battery compartment to ensure the batteries are inserted properly ("+" and "-" ends in the correct positions). Close the battery compartment cover. Insert a coin pr slot head screwdriver into the screw slot and turn clockwise to fasten the cover.
- 3. For headphones with backside ear cup battery compartments remove the battery cover by sliding the cover downward. Insert two AAA batteries, carefully following the markings inside the battery compartment to ensure the batteries are inserted properly ("+" and "-" ends in the correct positions). Place the cover back on top of the battery compartment and slide up until the cover locks in place.

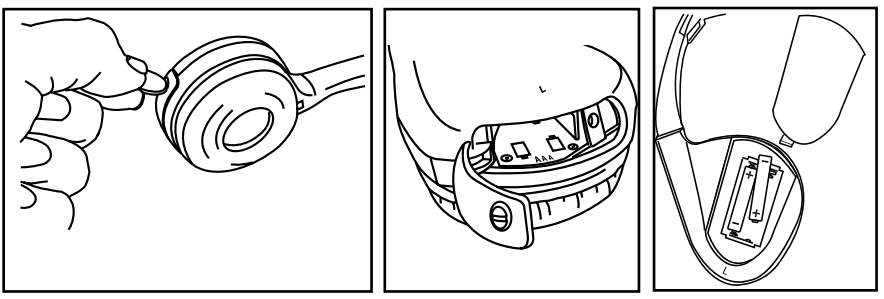

**Figure 3**

- • Always keep the Monitors, Remote Controls and Headphones clean and dry.
- • Always seek qualified personnel to perform repairs to the system or individual components of the system. **NOTE:** *Never attempt your own repairs.*
- Do not drop Remote Controls and Headphones or expose to strong impacts.
- • Do not expose Monitors, Remote Controls and Headphones to direct sunlight for extended periods of time.
- • Always ensure that the batteries are correctly installed in the Remote Controls and Headphones with the positive and negative sides in the directions as shown in the battery compartment.
- • Use two AAA (1.5v) Alkaline batteries in each of the Remote control. **NOTE:** *Do not use different types.*
- • Use two AAA (1.5v) Alkaline batteries in each of the Headphones. **NOTE:** *Do not use different types.*
- Do not use old batteries in the Remote Controls or Headphones.
- • When the batteries fail to function, replace them immediately.
- • Remove the batteries if the Remote Controls and Headphones are not used for a month or longer.
- • Keep all batteries out of the reach of children. Should a battery be swallowed, immediately consult a doctor.
- • When disposing of used batteries, please comply with governmental regulations or environmental rules that apply in your area.

#### **B ATT E R Y INSTALL**

# **HR8MA1 Front Panel Controls**

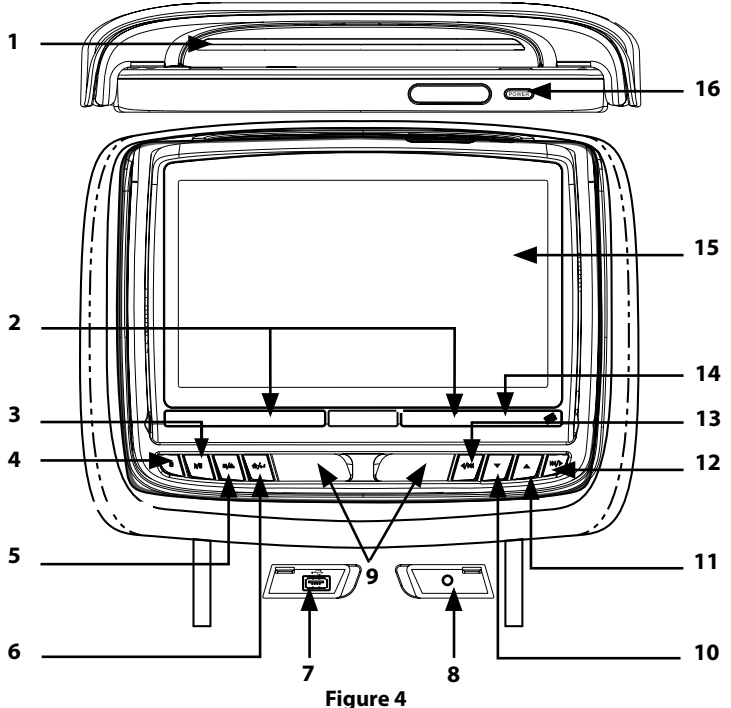

- **1. DVD disc insertion slot**
- **2. IR Transmitter and IR Sensor** *IR Transmitter:* Used to broadcast audio signal to the wireless IR headphones. *IR Sensor:* Used to receive signals from the Remote Control.
- **3. PLAY/PAUSE (▶/II)** Button This button is used to start playback of the disc or pause a disc.
- **4. SOURCE (S) Button**  This button is used to access the USB, DVD, AV/IN, HDMI, M1/M2 and Settings.
- **5. STOP** / **EJECT** (■/▲) Button This button is used to stop the playback of the disc or USB in use and to eject the disc.
- **6. HOME / MENU SELECT ( ★/***\_*) Button This button is used to access the system menu. This button is also used to execute selected settings or menu options.

### **7. USB INPUT CONNECTOR**

This port is used to connect a USB device for playback of content. To view content, select "USB" as the video source and insert the USB device. The USB device will start automatically. **NOTE:** *This input will also charge a USB device that contains a battery*.

#### **8. AUX INPUT**

This port is used to connect analog Audio/Video Devices.

### **9. JACK Covers**

These covers are used to protect and cover the USB port and AUX Input when not in use.

#### **10. DOWN** (q) **Button**

This button is used to navigate through menu selections in downward direction.

#### **11. UP** (p) **Button**

This button is used to navigate through menu selections in upward direction.

# **HR8MA1 Front Panel Controls (continued)**

#### 12. **NEXT** / RIGHT ( $\blacktriangleright$ ) Button

This button is used to skip to the next chapter or track during playback of a disc. This button is also used to navigate through menu selections.

### 13. LEFT / PREVIOUS (<//> **(<//>
Web:** Button

This button is used to skip to the previous chapter or track during playback of a disc. This button is also used to navigate through menu selections.

#### **14. POWER INDICATOR**

Bright Red when OFF and dimly lit when ON.

**15. 8-inch TFT LCD Display Screen** (800 x 480)

### **16. POWER Button**

- Press and release this button to turn the monitor ON.
- **•**  Press and hold this button for 5 seconds to turn the monitor OFF.

#### **Warnings**

Do not use any solvents or abrasive cleaning materials when cleaning the screen. Use only a lightly dampened lint free cloth to wipe the screen if it is dirty.

Lock the front panel in the fully closed position when not in use. Do not put pressure on the screen, caution children to avoid touching or scratching the screen.

# **HR8MA1 Quick Start Guide**

- 1. Press the *Power* button on the top of the front panel or on the Remote Control. The power indicator will be dimly lit.
- 2. Insert a DVD, CD, or MP3 disc (label toward user) into the disc slot located on top of the M1 monitor. The DVD player will pull the disc in automatically.

#### **NOTE:** *Do not force the disc in the slot*. *The monitor must be in DVD mode to accept a disc.*

- 3. Tilt the screen to a comfortable viewing position. The screen has a built-in stop. Do not force it past this stop, otherwise damage will occur.
- 4. Each wireless IR headphone has an *"A-B"* switch used to select the audio from either the *"M1"* or *"M2"* monitor. When sitting in front of the *M1* monitor, use the *CH A* setting. When sitting in front of the *M2* screen, use the *CH B* setting.
	- Set the headphone to the proper channel and press the *Power On/Off* button to turn the headphones ON. The power indicator will light up red. **NOTE:** *Turn the volume down to its lowest setting before putting the headphones on.*
- 5. When the DVD menu appears, select the menu item using the *UP/DOWN* buttons and press the *home / MENU*  **SELECT** button on the front panel or *Play* button on the Remote Control.
- 6. If audio playback through the vehicle radio is preferred, use the FM transmitter *On/Off* button on the Remote Control. Set the vehicle radio to the channel selected on the *M1* monitor. If interference with a local radio station occurs, set the FM modulator to one of the other 100 radio frequencies using the *Channel Select* button on the Remote Control or front panel.

**Note:** *To operate the M1 screen, press M1 button on the Remote Control. To operate the M2 screen, press the M2 button on the Remote Control.*

7. To turn OFF either the M1 or M2 monitor, press and hold the *Power ON/ OFF* button for 5 seconds.

# **HR8MA1 System SETUP MENUs**

### **MAIN MENU -** *System Sources and Settings*

The *Main Menu* is used to access and change the AV source between USB, DVD, AUX, AV/DTV (HDMI/SMARTSTREAM\*), M1/ M2 sources.(The SETTINGS menu is also can accessed through the *Main Menu*.) There are several ways to access the *Main Menu* screen

- From the front panel press the SOURCE (S) button. (Figure 7)
- From the Remote Control press the **SRC** button (Figure 6).

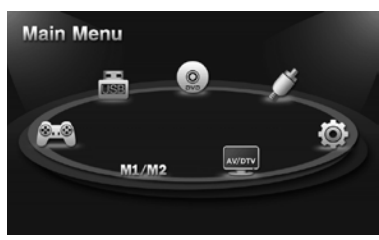

**HR8MA1 Main Menu Figure 5**

The *System Menu* allows the user to personalize the HR8MA1 Rear Seat Video<br>Headrest System settings. This menu is Headrest System settings. accessed by selecting the gear ( $\ddot{\varphi}$ ) icon in the *MAIN Menu.* The *Main Menu* is used in the initial setup to adjust the picture quality and customize adjustable functions. Once the initial settings are customized, they will remain the same until modified or reset to the factory default settings. There are two ways to access the *System Menu:*

- From the key buttons, long press the **HOME / MENU SELECT ( 令/**\_\_) button to call up the adjustable menu. (Figure 7)
- From the Remote Control press the *SYSTEM MENU* or *PIX* button (Figure 6).

#### **NOTE:** *System Menu changes are best made without a DVD inserted into the unit.*

The following section describes how to adjust and set settings using the five setup screens:

### **Using the System Menu**

Navigating and selecting available settings in the *System Menu* is accomplished using the Remote Control buttons (Figure 6) or the Front Panel buttons (Figure 7).

Follow the steps outlined in this section to select and customize each of the adjustable Sub-Menu functions and a Settings option listed above in the **MAIN MENU**, refer to the sections that apply.

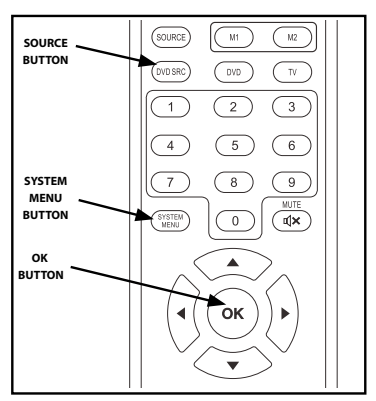

**Figure 6** 

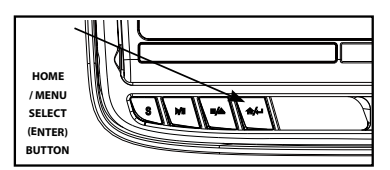

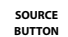

**Figure 7**

# **HR8MA1 System Setup Sub-Menus**

### **System Sub-Menus**

- 1. Press the *System Menu* button on the Remote Control (Figure 6) or long press the Home/Menu Select button on the front panel of the monitor (Figure 7) to display the *system Menu*.
- 2. Use the *UP* and *DOWN* direction buttons to select and enter the desired *SYSTEM SUB-MENU:*
	- **PICTURE**
	- WFMM (Only M1 mode)
	- **LANGUAGE**
	- DEFAULT DVD
	- **IR TRANSMITTER**
	- **SMART STREAM**
	- **EXIT**

#### **NOTE:** *Selected items in the SYSTEM Menu and the Sub-Menus will be highlighted in orange.*

- 3. Use the *UP, DOWN, LEFT* and *RIGHT* direction buttons to adjust or select an item in the Sub-Menu screen and then press the *OK* button on the Remote Control (Figure 6) or press the *HOME / MENU SELECT* button (Figure 7).
- 4. To exit the *SYSTEM Menu* screen or the *SYSTEM Sub-Menu* screens and return to the *MAIN MENU* at anytime, press the *source (src)* button on the Remote Control or the *SOURCE (S)* button on the front panel.

# **PICTURE CONTROL**

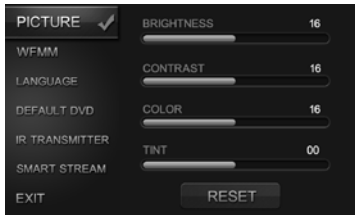

#### **Picture Control Menu Figure 8**

#### **PICTURE CONTROL from the Front Panel:**

- 1. Press and hold the *Home/ MENU SELECT* button on the front panel of the unit to show the *System Menu*.
- 2. Use the *UP* and *DOWN* direction buttons to select *Picture Control* (Figure 8) and press the *HOME / MENU SELECT*  button to enter the sub-menu.
- 3. Use the *UP* and *DOWN* direction buttons to select one of the five selections in the Sub-Menu (Brightness, Contrast, Color, Tint and Reset).
- 4. Use the *LEFT* and *RIGHT* direction buttons to adjust the picture setting levels. **NOTE:** *Levels are set from "0" to "32" for Brightness, Contrast and Color. The level for Tint is set from "-16" to "+16" . There is no Tint Control in PAL Mode.*
- 5. Select *Reset* to return the picture setting controls to the factory default settings.
- 1. Select "M1" or "M2" on the Remote Control.
- 2. Press the *System Menu* or *PIX* button to enter *Picture Control* then press the *OK* button to enter the sub-menu.
- 3. Use the *UP* and *DOWN* direction buttons to select one of the five selections in the Sub-Menu (Brightness, Contrast, Color, Tint and Reset).
- 4. Use the *LEFT* and *RIGHT* direction buttons to adjust the picture setting levels. **NOTE:** *Levels are set from "0" to "32" for Brightness, Contrast and Color. The level for Tint is set from "-16" to "+16". There is no Tint Control in PAL Mode.*
- 5. Select *Reset* to return the picture setting controls to the factory default settings.

## **FM Channel**

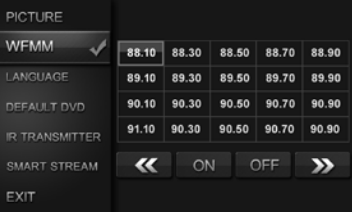

### **Figure 9 WFMM Channel/Frequency Menu**

#### **Wireless FM Modulator (WFMM Channel Select from the Front Panel**

- 1. Press and hold the *Home/ MENU SELECT* button on the front panel of the unit to show the *System Menu*.
- 2. Use the *UP* and *DOWN* direction buttons to select *WFMM* (Wireless FM Modulator) and press the *HOME / MENU SELECT* button to enter the sub-menu.

# **HR8MA1 System Setup Sub-Menus (continued)**

- 3. Use the *UP*, *DOWN, LEFT* and *RIGHT*  direction buttons to select the best channel/frequency from a five page list of one hundred frequencies then press the *HOME / MENU SELECT* button to enter selection.
- 4. When a channel/frequency is selected, the Wireless FM Modulator screen will display the selected channel/frequency.

**NOTE:** *The WFMM menu is only available on the "M1" monitor.*

#### **Wireless FM Modulator (WFMM) Channel Select from the Remote Control:**

- 1. Select "M1" on the Remote Control.
- 2. Press the *System Menu* or *PIX* button to enter *System Menu.*
- 3. Use the *UP* and *DOWN* direction buttons to select *WFMM* (Wireless FM Modulator) and press the *ENTER* button to enter the Wireless FM Modulator sub-menu.
- 4. Use the *UP*, *DOWN, LEFT* and *RIGHT*  direction buttons to select the best channel/frequency from a five page list of one hundred frequencies then press the **ENTER** button to enter selection. **NOTE:** *When a channel/frequency is selected, the Wireless FM Modulator screen will display the selected channel/ frequency.*

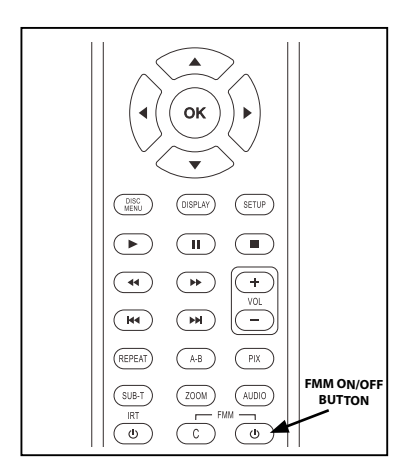

**Figure 10**

# **Wireless FM Modulator ON/ OFF Direct Access Button on the Remote Control:**

Press the *FMM ON* or *OFF* button on the Remote Control (Figure 10) to turn the Wireless FM Modulator ON or OFF. When *ON* is selected, the channel/frequency the system is set to will be displayed on the lower left-side of the main screen. When *OFF* is selected, *FMM OFF* will be displayed on the lower left-side of the main screen.

# **LANGUAGE**

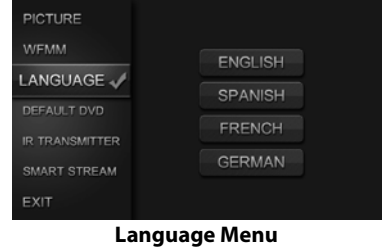

**Figure 11**

### **LANGUAGE from the Front Panel:**

- 1. Press and hold the *Home/ MENU SELECT* button on the front panel of the unit to show the *System Menu*.
- 2. Use the *UP* and *DOWN* direction buttons to highlight *Language* and press the *HOME / MENU SELECT* button to enter the sub-menu.
- 3. Use the *UP* and *DOWN* direction buttons to select the desired language then press the *HOME / MENU SELECT* button to save the setting.

#### **LANGUAGE from the Remote Control**

- 1. Select "M1" or "M2" on the Remote Control.
- 2. Press the *System Menu* or *PIX* button to enter *System Menu.*
- 3. Use the *UP* and *DOWN* direction buttons to highlight *Language* and press the *ENTER* button on the Remote Control to enter the Language sub-menu.
- 4. Use the *UP* and *DOWN* direction buttons to select the desired language then press the *ENTER* button on the Remote Control to save the setting.

### **DEFAULT DVD HR8MA1 System Setup Sub-Menus (continued)**

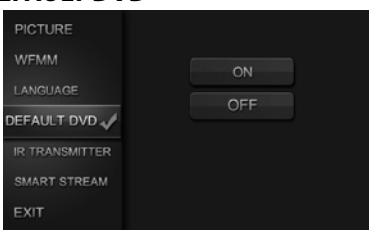

#### **Default DVD Menu, Figure 12**

With the "*Default DVD ON*" feature selected, the monitor will default to *DVD Mode* each time the system is turned ON. *For example, if the user is playing a game and the system is turned OFF, the next time the system is turned ON, it will power up in DVD Mode.*

#### **Default DVD ON and OFF from the Front Panel:**

- 1. Press and hold the *Home/ MENU SELECT* button on the front panel of the unit to show the *System Menu*.
- 2. Use the *UP* and *DOWN* direction buttons to highlight *DEFAULT DVD* and press the *HOME / Menu SELECT* button to enter the sub-menu.
- 3. Use the *UP* and *DOWN* direction buttons to select *ON* or *OFF* and press the *HOME / Menu SELECT* button to enter selection.

#### **Default DVD ON and OFF from the Remote Control**:

- 1. Select "M1" or "M2" on the Remote Control.
- 2. Press the *System Menu or PIX* button to enter *System Menu.*
- 3. Use the *UP* and *DOWN* direction buttons to highlight *DEFAULT DVD* and press the *ENTER* button to enter the sub-menu.
- 4. Use the *UP* and *DOWN* direction buttons to highlight *ON or OFF* and press the *ENTER* button to make the selection.

## **IR Transmitter**

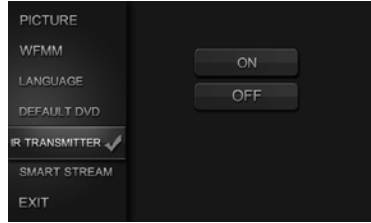

**IR Transmitter Menu, Figure 13**

### **IR Transmitter ON/OFF from the Front Panel:**

- 1. Press and hold the *Home/ MENU SELECT* button on the front panel of the unit to show the *System Menu*.
- 2. Use the *UP* and *DOWN* direction buttons to highlight *IR TRANSMITTER* and press the *HOME / Menu SELECT* button to enter the sub-menu.
- 3. Use the *UP* and *DOWN* direction buttons to select *ON* or *OFF* and press the *HOME / Menu SELECT* button to enter selection. When *ON* is selected, *IRT ON* will be displayed on the *System Menu* screen. When *OFF* is selected, *IRT OFF* will be displayed on the *System Menu* screen.

#### **IR Transmitter ON/OFF from the Remote Control:**

- 1. Select "M1" or "M2" on the Remote Control.
- 2. Press the IRT ON/OFF button to enter the Sub-menu.
- 3. Use the *UP* and *DOWN* direction buttons to highlight *ON* or *OFF* and press the *ENTER* button to enter selection. When *ON* is selected, *IRT ON* will be displayed on the *System Menu* screen. When *OFF* is selected, *IRT OFF* will be displayed on the *System Menu* screen.
- or
- 1. Select "M1" or "M2" on the Remote Control.
- 2. Press the SYSTEM MENU or PIX button to enter SYSTEM MENU.
- 3. Use the *UP* and *DOWN* direction buttons to highlight *IR TRANSMITTER* and press the *ENTER* button to enter the sub-<br>menu.
- 4. Use the *UP* and *DOWN* direction buttons to highlight *ON* or *OFF* and press the *ENTER* button to enter selection. When *ON* is selected, *IRT ON* will be displayed on the *System Menu* screen. When *OFF* is selected, *IRT OFF* will be displayed on the *System Menu* screen.

# **HR8MA1 System Setup Sub-Menus (continued) SMART STREAM**

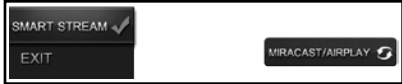

**SMART STREAM, Figure 14**

#### **SMART STREAM from the Front Panel:**

- 1. Press and hold the *Menu/Select* button on the front panel of the system for 3 to 5 seconds to show the *System Menu*.
- 2. Use the *UP*/*DOWN* direction buttons to select *SMART STREAM* and press the *Menu/Select* button to to select between MIRACAST/AIRPLAY Mode

#### **Note: User need to change the source to SMART STREAM source.**

#### **SMART STREAM from the Remote Control:**

- 1. Press the *System Menu* button then use the *UP*/*DOWN* direction buttons to select *SMART STREAM*.
- 2. Press OK button to select between MIRACAST/AIRPLAY Mode.

### **NOTE: SMART STREAM ONLY CAN BE SELECTED WITH INSTALLATION OF IPP2 AND WM1.**

# **Remote Control Operation**

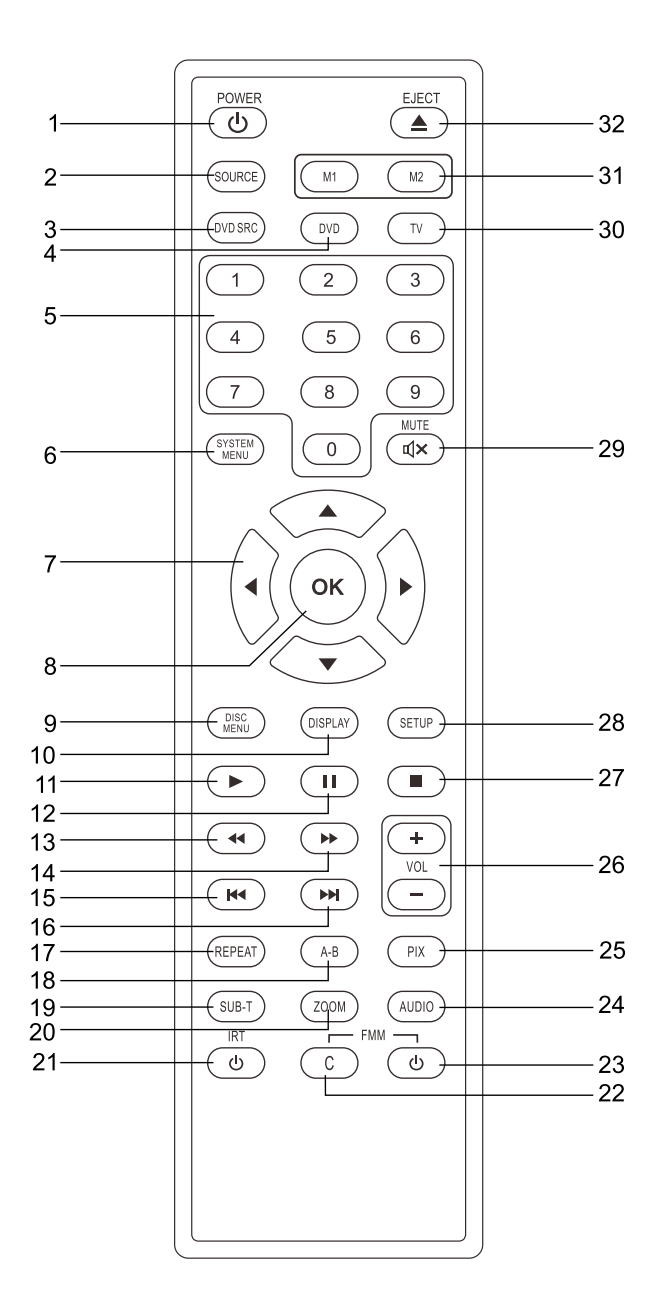

**Figure 15**

# **Remote Control Operation (continued)**

#### **1. POWER ( )**

Press this button to turn the system ON and OFF.

#### **2. SOURCE (SRC)**

Press this button to display the MAIN MENU. Use the UP/DOWN/LEFT/RIGHT Arrow buttons to highlight a source then press OK to select.

### **3. DVD Source**

Not applicable on these models.

#### **4. DVD Mode Select**

Press this button to control DVD functions.

### **5. Numbers**

- Allows the user to change the parental controls.
- Allows the user to select tracks on a disc during playback**.**

#### **6. SYSTEM MENU**

This button is used to make system setup adiustments.

#### **7. UP/DOWN/LEFT/RIGHT Arrows**

Use these buttons to navigate the menu selections on the screen.

#### **8. ENTER (OK)**

Press this button to make an OSD selection.

### **9. DISC MENU**

This button acts as a compound button that calls the RETURN or DISC MENU function. Short press the DISC MENU button to enter RETURN mode and go back to the DVD Menu while the disc is playing. Press PLAY to return to the Title/Chapter. Long press the DISC MENU button to access the menu of the DVD playing. Press PLAY to start at the beginning of the disc.

**NOTE:** *These buttons can be used with the PIX button for adjusting the picture controls.*

#### **10. DISPLAY**

Press the TV button (30) and the DISPLAY

button (10) to show monitor status, modulator status, IR Transmitter status, M1/M2 ID, Source status.

Press the DVD button (4) and the DISPLAY button (10) to show current disc information while the disc is playing.

In DVD mode, press the DVD button (4) and the DISPLAY button (10) to show current disc information. Press once to show the Title/Chapter/Play Time information. Press a second time to show the OSD Subtitle/Audio Language. Press a third time to show the Title/Chapter/Time status remaining.

Press the DVD button (4) and hold the DISPLAY button (10) for 3 seconds to enter the GO TO mode (change the Disc Title, Disc Chapter, and Play Time). Press the LEFT or RIGHT button to select the Title, Chapter or Play Time. Use the numeric buttons to enter the desired Title/Chapter/Play Time selection.

### **11. PLAY ( )**

Press this button to initiate play mode when a disc is loaded in the disc compartment.

#### **12. PAUSE ( )**

Press this button to pause the playback of a disc. Pressing pause again or pressing the Play button will resume normal playback.

#### **13. SCAN BACKWARD (44)**

Press this button to search in the backward direction. Press this button repeatedly to change the search speed from 2, 4, 8, and 16 times the normal speed.

#### **14. SCAN FORWARD Button ( )**

Press this button to search in the forward direction. Press this button repeatedly to change the search speed from 2, 4, 8, and 16 times the normal speed.

### **15. PREVIOUS ( )**

When a disc has more than one Chapter, Track, or File, you can move to another Chapter/Track/File. Press this button briefly during play to skip back to the previous Chapter for DVD-video or Track/File for MP3, CD, etc.

# **Remote Control Operation (continued)**

#### **16. NEXT ( )**

When a disc has more than one Chapter, Track, or File, you can move to another Chapter/Track/File. Press this button briefly during play to skip forward to the next Chapter for DVD-video or Track/File for MP3, CD, etc.

#### **17. REPEAT**

Press this button to switch the repeat mode options of CHAPTER, TITLE, ALL and cancel while playing DVD-video. Other disc types such as CD have two repeat modes that can be selected: TRACK and ALL.

#### **18. A-B REPEAT**

Allows user to repeat the playback from point A to point B of a DVD. Press the A-B button once to select a starting point (A) and again to select a end point (B). The DVD will only play the selection from point A to point B. Press the A-B button again to cancel selection and return to normal playback of the DVD.

### **19. SUB-T (DVD MODE ONLY)**

If the DVD playing has different subtitle options, press this button to display and select the desired available subtitle language.

**NOTE:** *The subtitle selections vary from disc to disc.*

### **20. ZOOM**

Press this button to enlarge the picture when playing a DVD disc. Press repeatedly to change the zoom from 2x, 3x, 4x, 1/2, 1/3, 1/4 and OFF.

#### **21. IRT ON/OFF**

This button is used to turn the Infrared Transmitter ON and OFF for the Wireless IR Headphones. Pressing M1 then the IRT ON/OFF button will control the IR Transmitter for M1. Pressing M2 then the IRT ON/OFF button will control the IR Transmitter for M2.

#### **22. FM Modulator Channel Select (C) (M1 Monitor only)**

Not applicable on these models.

# **23. FMM ON/OFF ( ) (M1 Monitor only)**

This button is used to turn the wireless FM Modulator ON and OFF.

#### **24. AUDIO (DVD MODE ONLY)**

Press this button to display and select the available AUDIO languages. Each time you press the button, the audio language changes. **Note:** *The audio languages vary from disc to disc.*

### **25. PIX**

This button is used to make picture adjustments. Use the UP or DOWN direction buttons to select BRIGHTNESS, CONTRAST, COLOR, TINT, or RESET. Use the UP or DOWN buttons to adjust the setting. The OSD will automatically disappear if no adjustments are made within 6 seconds.

### **26. VOLUME DOWN ( - ) or UP ( + )**

Press these buttons to control the volume level.

#### **27. STOP ( )**

Press this button to stop playback of disc.

#### **28. SETUP**

Please refer to the following pages to configure the system: General Setup Page, Audio Setup Page, Preference Page, and Password Setup Page.

### **29. MUTE ( )**

Press this button to mute the sound transmitted to the headphones and the FM Modulator. "MUTE" will be displayed on the screen. Pressing the button again restores sound to the previously set level.

**30. TV** Refer to Item 10.

#### **31. Monitor Select (M1 and M2)**

Press this button to select a monitor to control. **M1**- Press to control the M1 monitor.

**M2**- Press to control the M2 monitor.

### **32. EJECT ( )**

Press this button to eject the disc from the disc slot.

# **CONTROL CONTRO R EMOT E**

# **dvd SETTINGS AND ADJUSTMENTS**

The *System Setup* and *LANGUAGE SETUP* menus contain features and options that lets you customize your DVD player. For example, you can set the screen display or a language for the on-screen display or prevent DVD playback of certain DVD discs (for example PG-13 or R Rated) for children.

#### **System Setup and LANGUAGE SETUP Using the System Setup and LANGUAGE SETUP Menus from the Remote Control**

- 1. From the *MAIN* menu highlight *DVD* and press *ENTER*.
- 2. Press the **SETUP** button and the SETUP menu appears on the screen. There are 2 icons on the upper left side of the Setup menu. Each icon represents a page for:

### **SYSTEM SETUP LANGUAGE SETUP**

- 3. Highlight the desired setup option using the *UP* or *DOWN* direction buttons and press *ENTER* to open the sub-menu that contains the available options.
- 4. Press the *UP* or *DOWN* direction buttons to highlight the desired option, and press *ENTER* to confirm the selection.
- 5. Repeat steps 2 4 to set the options that reside on the same Setup Page.
- 6. To change to another Setup page, press the *LEFT* direction button to position the highlight back on the icon side of the setup page. Then, repeat steps 2 through 4.

### **SYSTEM SETUP TV SYSTEM**

The TV System setup mode allows the user to select television standard which corresponds to your TV.

- • NTSC Select this TV type for NTSC TV
- • PAL Select this TV type for PAL TV
- • AUTO Select this TV type if the connected screen is multi-system. The output format of the video signal will be in accordance with the video signal of the disc.

| ⊌ | <b>SYSTEM SETUP</b>                                                                       |                                   |  |
|---|-------------------------------------------------------------------------------------------|-----------------------------------|--|
|   | <b>V SYSTEM</b><br><b>SCREEN SAVER</b><br>TV TYPE<br><b>PASSWORD</b><br>RATING<br>DEFAULT | <b>NTSC</b><br>PAL<br><b>AUTO</b> |  |

**TV System Setup Figure 16**

#### **SCREEN SAVER**

The Screen Saver setup mode allows the user to turn the screen saver ON or OFF.

ON - Screen saver will appear

OFF - Screen saver will not appear **Note:** *The DVD player will enter Screen Saver mode if the unit is inactive for approximately 2 minutes.*

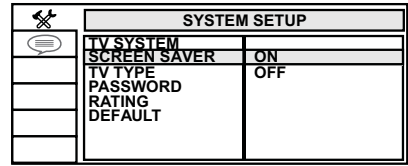

**Screen Saver Setup Figure 17**

# **DVD SETTINGS AND ADJUSTMENTS (continued)**

### **TV TYPE**

The TV TYPE setup allows the user to set the screen aspect ratio.

|     | <b>SYSTEM SETUP</b>                                              |                            |
|-----|------------------------------------------------------------------|----------------------------|
| $=$ | V SYSTEM<br>SCREEN SAVER<br><b>PASSWORD</b><br>RATING<br>DEFAULT | 4:3LB 177<br>$16:9$ $\Box$ |

**TV Type Setup Figure 18**

#### *4:3 PS (Pan Scan)*

The left and right sides of the screen are cut off and displays the central portion of the 16:9 screen.

#### *4:3 LB (Letter Box)*

Displays the content of the DVD title in 16:9 aspect ratio. The black bars will appear at the top and bottom of the screen.

#### *16:9*

Displays a wide picture with black bands on the upper and lower portion of the screen. The bandwidth will vary, depending on the aspect ratio of the disc.

### **PASSWORD**

#### **NOTE:** *The Default Password is 3308*.

The default password is always accepted even after a new password has been entered.

To avoid the possibility of others using the default password to set the parental level and change the password, record this default password in another area and delete it from this manual. The restriction of viewing disc content by younger users may be avail-

able on some discs but not on others. **RATING**

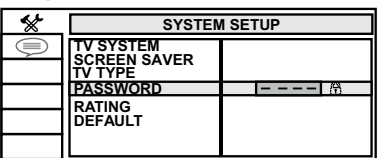

#### **SYSTEM SETUP Tigure 19**<br>———————————————————— **Password setup (Locked)**

| ¥ | <b>SYSTEM SETUP</b>                                                                                      |              |  |
|---|----------------------------------------------------------------------------------------------------|--------------|--|
| ÷ | <b>TV SYSTEM</b><br><b>SCREEN SAVER</b><br>IV TYPE<br><b>PASSWORD</b><br><b>RATING</b><br><b>DEFAULT</b> | تي الـXXXX I |  |

**Password Setup (Unlocked) Figure 20**

This item allows the user to limit the content of movie playback from G to Adult.

The lower the value, the more strict the control.

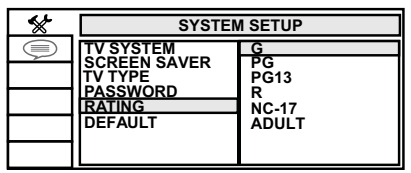

#### **RATING SETUP Figure 21**

For the first time setting the parental control rating, key in the default password (3308) and press ENTER to unlock the parental control rating. Press the cursor button to move the highlight to the parental level sub-menu. Press to select the desired level of parental control and press ENTER.

To change the password to your own password, select the Password setting and press ENTER and Key in a new four digit password, press ENTER to lock the parental control rating setting.

**Note:** *The rating level can only be changed when the correct password is entered on the password setting.*

#### **DEFAULT - RESTORE**

The DEFAULT - RESTORE feature allows you to restore all options to factory settings.

|        | <b>SYSTEM SETUP</b>                                                                    |                |  |
|--------|----------------------------------------------------------------------------------------|----------------|--|
| $\sim$ | <b>TV SYSTEM</b><br><b>SCREEN SAVER</b><br>'V TYPE<br><b>PASSWORD</b><br><b>RATING</b> |                |  |
|        | <b>DEFAULT</b>                                                                         | <b>RESTORE</b> |  |
|        |                                                                                        |                |  |

**Figure 24 <b>STEP SETUP** SETUP Default-Restore Feature **Figure 22**

### **DVD SETTINGS AND ADJUSTMENTS (continued) LANGUAGE SETUP OSD LANGUAGE**

The OSDLANGUAGE setup option page allows the user to select the language for the OSD. The user can either select ENGLISH, FRENCH, SPANISH, GERMAN, or ITALIAN for the OSD language.

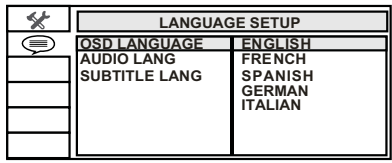

**OSD Language Setup Figure 25Figure 23**

#### **AUDIO LANGUAGE**

The AUDIO LANG setup option page allows the user can select the audio language (ENGLISH, FRENCH, SPANISH, GERMAN, ITALIAN, CHINESE, JAPANESE or THAI).

**NOTE:** *The audio selection is only available for discs that are recorded in the above listed languages. If the selected, language is not available, the player will play and display on the screen the original language contained in the disc.*

### **SUBTITLE LANGUAGE**

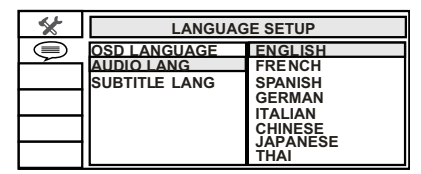

**Figure 26 Audio Language Setup Figure 24**

The SUBTITLE LANG setup option page allows the user to select the language for the OSD. The user can either select ENGLISH, FRENCH, SPANISH, GERMAN, ITALIAN, CHINESE, THAI (or OFF) to be displayed on the screen during playback of a disc.

**Note:** *The subtitle selection is only available for discs that are recorded in the above listed languages. If the selected, language is not available, the player will play and display on the screen the original language contained in the disc.*

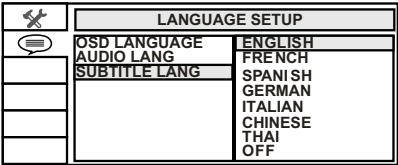

**Subtitle Language Setup Figure 25**

# **DISC BASICS General DISC OperatION Instructions**

To get the optimum use out of the DVD player, make sure you read this section completely.

#### **Types of Discs the HR8D Will Play**

- DID-Video: DVD containing video.
- Audio disc CD-DA containing musical or sound content only.
- MP3 disc A disc that contains audio files (for example, a CD-R with downloaded MP3 files).
- • CD-Video: CD contains video only.
- CD-R/RW: CD contains audio files (for example, a CD-R with downloaded MP3 files), MPEG, or JPEG files.

**NOTE:** *This system is capable of playing most recordable DVD formats. However, due to the variety of disc manufacturers and software, playback cannot be guaranteed.*

**Note:** *The following discs will NOT play in the* **HR8D***: Optical disc- CD-I, CD-ROM, and DVD-ROM Mini disc- CDG (audio only, not graphics), Blu-ray.*

#### **Loading and Playing Discs**

Before loading a disc, make sure that it is compatible with the player. Insert the disc with the disc label facing the user.

- 1. Press the *POWER* button to turn the system ON.
- 2. Select DVD mode using the front panel Source (S) button, or the SOURCE button on the Remote Control
- 3. Insert the disc (label facing user) into the disc slot. Push down gently on the disc and the player will pull the disc in and begin to play.

**Note:** *Some discs may start at the root menu, where play must be selected to start movie.* 

# **Notes on Discs**

- Do not touch the disc surface. Handle the disc by the edge.
- • It is important that discs are clean prior to use.
- • If disc is not clean, use a commercially available cleaning cloth to gently wipe the disc from the center out. (Figure 40)

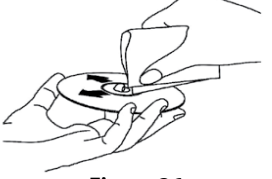

**Figure 26**

#### **Note***: Do not use solvents such as benzene, thinner, cleaners, or anti-static spray intended for analog discs.*

- • Keep discs protected in their cases or disc magazines when not in use. Do not subject discs to heat or high temperature. Avoid leaving discs in a parked vehicle or on a dashboard or rear tray.
- Do not use discs that have aftermarket paper or plastic labels or stickers attached. The following malfunctions may result from using such discs:
	- Inability to eject a disc (due to a label or sticker peeling off and jamming the eject mechanism).
	- Inability to read audio data correctly (i.e. playback skipping, or no playback) due to heat shrinking of a sticker or label causing a disc to warp.
- Use only standard, round discs. If you insert irregular, non-round, shaped discs they may jam in the DVD player or not play properly.

# **DVD Region Codes**

The DVD player is preset to a region code at the factory depending on where the DVD player is sold. The HR8MA1 region code is set to *Region 1*.

All DVD discs are coded by region. These region codes must match in order for the DVD to play. If the codes do not match, the DVD will not play. Playback of a disc from any other region will not work in the HR8MA1 and the unit will display "*WRONG REGION*".

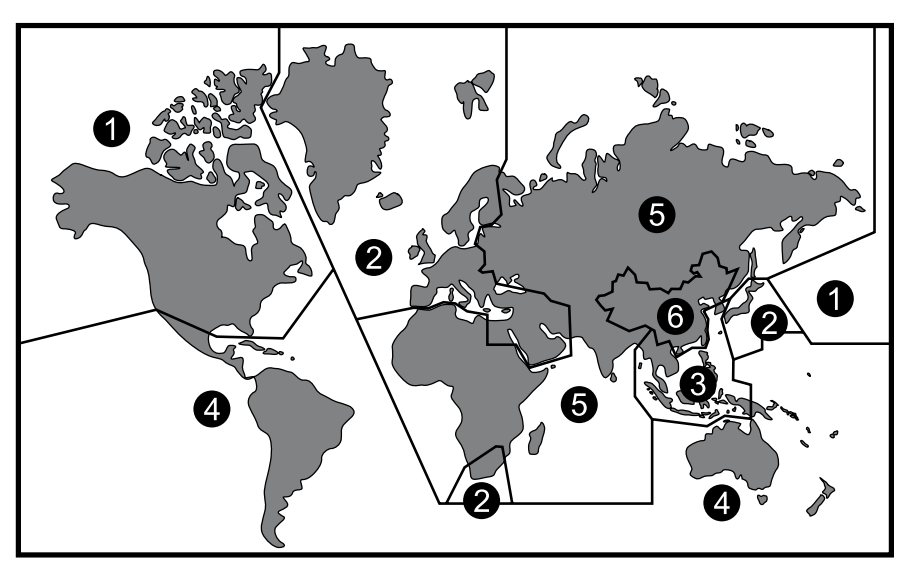

**Figure 27**

*Region 1-* USA, Canada *Region 2-* Japan, Europe, South Africa, Middle East, Greenland *Region 3-* S. Korea, Taiwan, Hong Kong, Parts of South East Asia *Region 4-* Australia, New Zealand, Latin America (including Mexico) *Region 5-* Eastern Europe, Russia, India, Africa *Region 6-* China

**D V D SETTINGS ETTINGS**

# **Playing USB Memory Devices HR8MA1 USB**

Press the SOURCE button on the Remote Control or the Source (S)\* button on the unit to select the device source of input signal from DVD or USB memory device. Use the (Up/Down/Left/Right) direction buttons on the remote control or on the front panel to select content to be played. Press the OK button on the remote control or the enter button on the front panel to start playing the content.

The file types supported with the USB input for the HR8MA1 are limited to MPEG1, MPEG2, MP3 and JPEG files.

# **AV INPUTS, OUTPUTS, HDMI and USB PORT INFORMATION AV INPUTS, AV OUTPUTS**

### **AV/DTV Inputs**

An external video source, video game system, or other audio/video devices can be connected to the AV input. This AV input connection is normally performed when the unit is installed. Turn the video source component on with its power button or Remote Control and it is now ready to play the audio and video signals from the source connected to the AV input.

#### **AUX Inputs**

This input (yellow jack located behind the right jack cover) allows a video device with composite cable to play on the screen when connected. **NOTE:***Requires optional adapter, P/N 112-3227. Contact VOXX Electronics at 1-800-225-6074.*

#### **Audio/Video Output**

The audio/video output will provide the audio/video signal from the M1 unit. This output connection is normally performed when the unit is installed and is connected to an AUX input on the vehicle radio. This allows listening to audio from the M1 monitor on the vehicle radio.

### **HDMI**

This input can be used for devices with

HDMI output ports (such as smartphones,

tablets, SmartTV devices) and may require the purchase of an HDMI adapter which is available from your device manufacturer. Each device has unique requirements, please consult with your device or smartphone manufacturer to determine which type of output your device supports.

**NOTE:** *(1)Most SmartTV Devices will require power from the USB port of the headrest system. (2) Powering the HDMI adapter for Smartphone connectivity is reccomended when using the device as a source for content.*

#### **Smartphones and Tablets**

For Apple products, go to the Apple Store or enter the following link into your web browser to find the adapter required for your device. Different models require different adapters.

#### **•http://support.apple.com/kb/ht4108\***

See the following links for other smartphone and tablet manufacturers: Samsung Multimedia adapter:

#### • **http://www.samsung.com/us/mobile/ cell-phones-accessories/multimediaadapters \***

**NOTE:** *Some Samsung smartphones may require an additional 5-pin micro USB to 11-pin micro USB adapter in addition to the multimedia adapter.*

For other smartphone makes and models check with your device service provider to find an adapter that will work with your device.

**www.amazon.com \*** is a good source for finding an adapter that will work with your smartphone.

#### **HDMI devices \*\*:**

Amazon Fire Stick streaming device:

**• www.amazon.com** and search for Fire Stick

Chromecast media streaming device:

**• www.google.com** and search for Chromecast

Roku HDMI streaming device:

#### • **http://www.roku.com/products/ compare**

#### **NOTES:**

- \* Web links can change over time; if the above links do not function go to your device manufacturer's or smartphone service provider's web site for more information.
- \*\* These devices require connection to Wifi or a hotspot in order to stream video content from providers such as Netflix, Hulu, Crackle, etc.

**WARNING:** Streaming video can consume large amounts of data when a smartphone is used as a hotspot. Data rates may apply. See your mobile phone service provider for details.

**NOTE:** *Go to:* **www.voxxelectronics.com** *for more information on available adapters.*

# **AV INPUTS, OUTPUTS, HDMI/MHL and USB PORT INFORMATION (continued) USB PORT INFORMATION**

### **USB Port**

The USB port provides two functions:

- 1. Media port for USB thumb drives:
- 2. Phone/Tablet charging:
	- The USB port will not charge a portable device when the unit is turned OFF.
	- • When a DVD is playing, the USB port can be used for charging a portable device, but it will be limited to 1 Amp of charging current.
	- • When the unit is not in DVD mode or USB mode, the USB port can be used for charging a portable device with up to 2 Amps of charging current.

# **SMARTSTREAM OPERATION\***

#### **SmartStream Operation\* (Optional WM1 Module Required/ HR8SS Kits only)**

Smartstream is an optional feature that allows wireless content streaming from a<br>Smartphone or Tablet to HR8SS Headrest configurations (H R8MA1 monitors). Content that can be wirelessly streamed from your device may be restricted depending on the<br>Smartphone or Tablet and/or the content that is intended to be streamed wirelessly to the H R 8SS system.

- Apple Airplay restricts the wireless transmission of copyrighted material using DRM ( Digital Rights Management). Content such as Movies or Videos purchased through iTunes or streaming services such as Netflix and Hulu will be restricted in transmitting from an iPhone or iPad wirelessly. This is not a Smartstream performance issue with the H R 8SS system or WM1 module. This is an Apple limitation based on Airplay connectivity to devices other than AppleTV. Personal Photos, Videos and non-protected content can be transmitted wirelessly from Apple devices through Smartstream.
- Android is an open platform that has less restrictions related to the type of devices it can connect to wirelessly and the content that can be passed between devices. Although all content cannot be guaranteed to pass wirelessly from an Android Smartphone or Tablet through Smartstream, much more content has been found to pass when an Android device is connected to the H R 8SS system.

**Note:** The only way to guarantee content can be passed from a Smartphone or Tablet to an H R 8SS system is through a tethered H D M I connection ( Smarthone and Tablet H D M I Adapter required which can be purchased at your local Smartphone or Tablet retailer)

# **Troubleshooting**

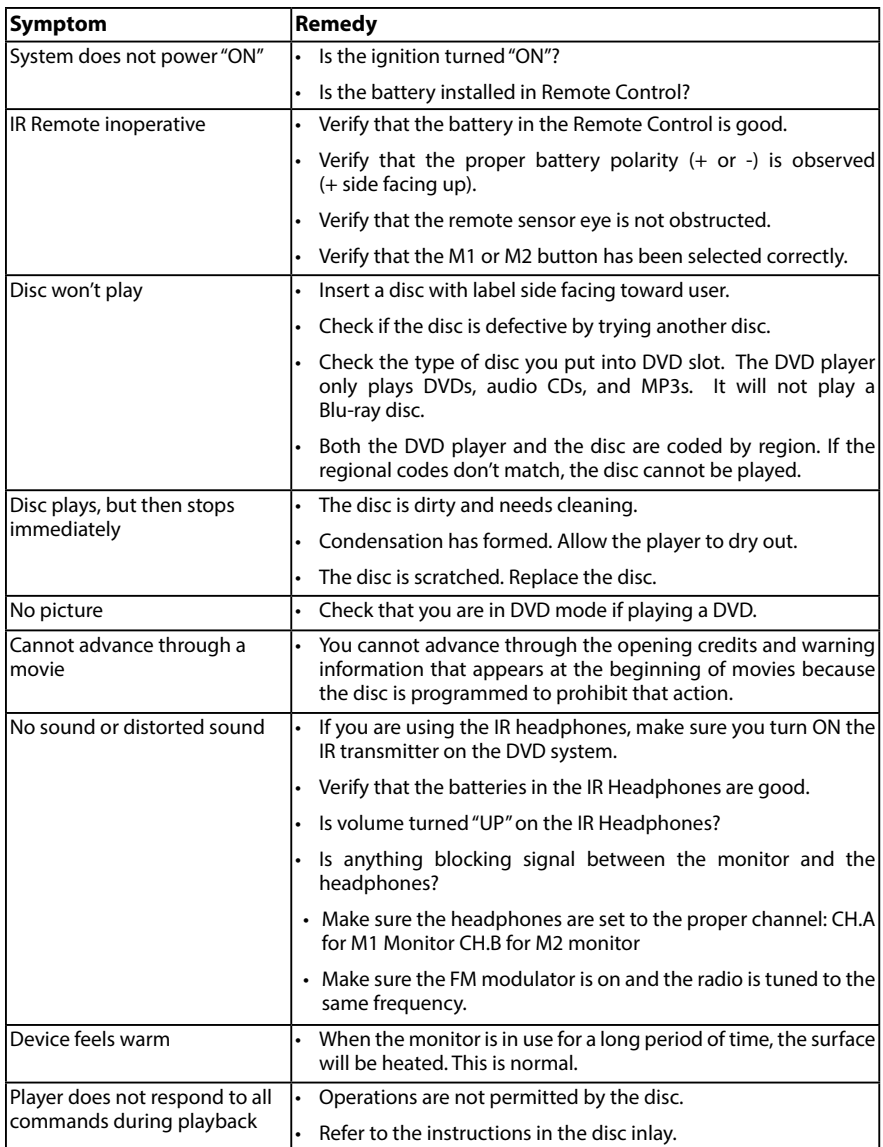

# **Troubleshooting (continued)**

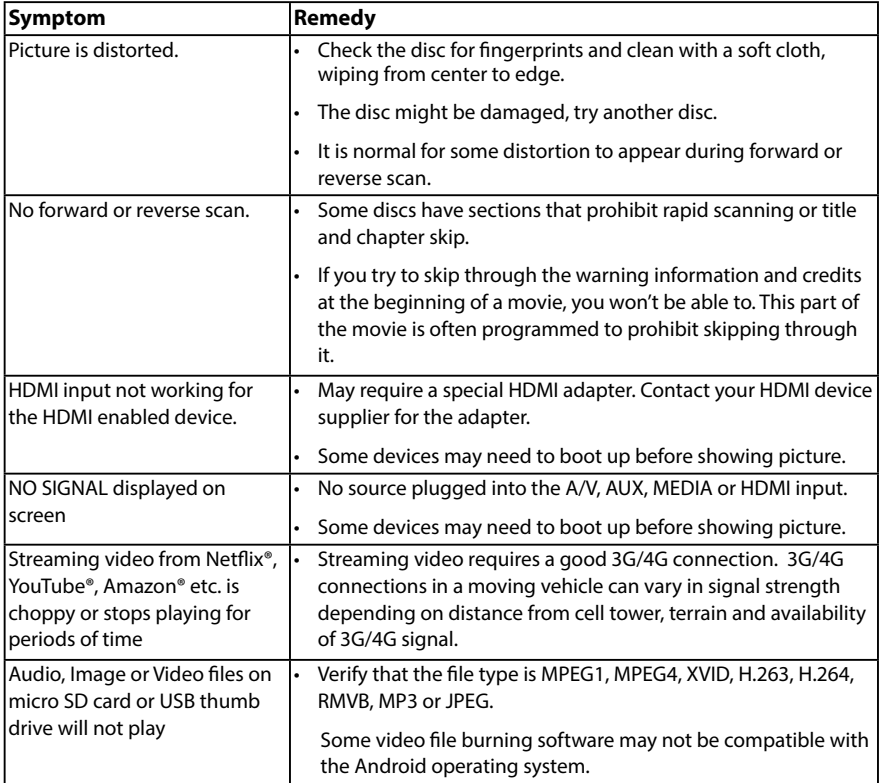

# **Specifications**

#### **Monitor Specifications**

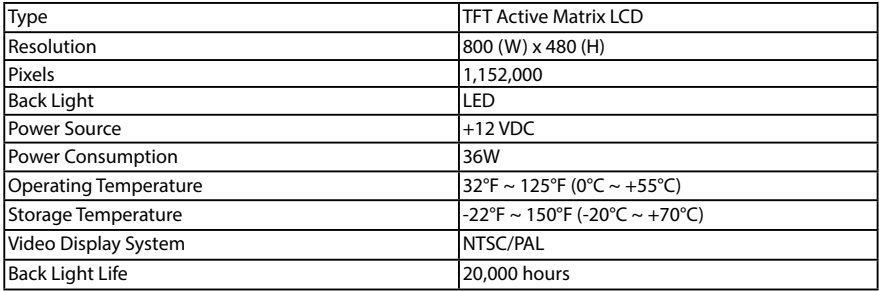

### **HR8MA1 HDMI Specifications**

- 1. Supported HDMI version 1.4b.
- 2. Supported HDMI up to 1080P.
- 3. Supported HDMI Input Resolution:

\* 640x480p~60Hz~4:3 / \*720x480p~60Hz~16:9 / \*720x576p~50Hz~16:9 / \* 1280x720p~60Hz~16:9 / \*1920x1080p~60Hz~16:9 / \*1920x1080p~50Hz~16:9

#### **NOTE:** *Specifications subject to change without notice.*

# **Compliance Information FCC NOTICE**

This device has been tested and found to comply with the limits for a Class B digital device, pursuant to part 15 of the FCC Rules. These limits are designed to provide reasonable protection against harmful interference in a residential installation. This device generates, uses, and can radiate radio frequency energy, and if not installed and used in accordance with the instructions, may cause harmful interference to radio communications. However, there is no guarantee that interference will not occur in a particular installation. If this device does cause unacceptable interference to radio or television reception, which can be determined by turning the device OFF and ON, the user is encouraged to try to correct the interference by one or more of the following measures:

- • Increase the separation between the device and receiver.
- • Consult your dealer or an experienced radio/TV technician for help.

### **FCC Warning:**

To assure continued FCC compliance, the user must use the provided grounded power supply cord and the shielded video interface cable with bonded ferrite cores. Also, any unauthorized change or modifications to this device would void the user's authority to operate this device.

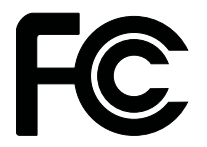

# **Notice**

Disposal of Old Electrical & Electronic Equipment (Applicable in the European Union and other European countries with separate collection systems)

This symbol on the product or on its packaging indicates that device shall not be treated as household waste. Instead it shall be handed over to the applicable collection point for the recycling of electrical and electronic equipment. By ensuring this device is disposed of correctly, you will help prevent potential negative consequences for the environment and human health, which could otherwise be caused by inappropriate waste handling of this device. The recycling of materials will help to conserve natural resources. For more detailed information about recycling of this device, please contact your local city office, your household waste disposal service or the shop where you purchased the device. Applicable accessory: Remote Control.

## **Macrovision Notice**

This product incorporates copyright protection technology that is protected by U.S. patents and other intellectual property rights. Use of this copyright protection technology must be authorized by Macrovision, and is intended for home and other limited viewing uses only unless otherwise authorized by Macrovision. Reverse engineering or disassembly is prohibited.

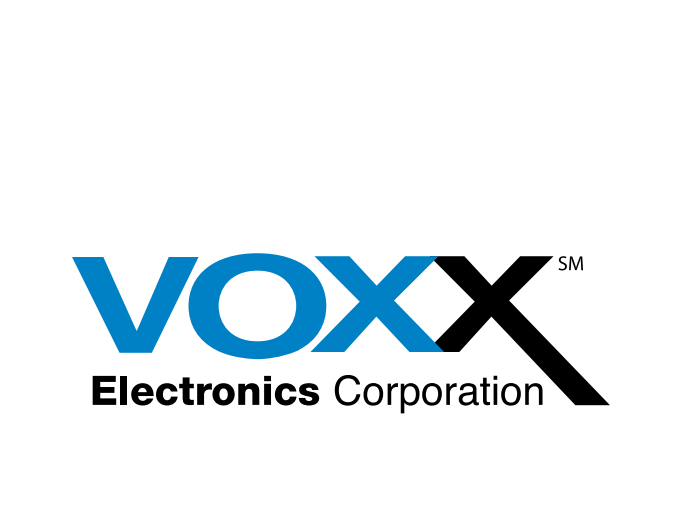

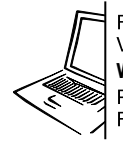

For Customer Service Visit Our Website At **www.voxxelectronics.com**FAQ's, Owner's Manuals

If you have any questions regarding this product or require technical assistance, please call 1-800-225-6074

**© 2021 VOXX Electronics Corp, 2351 J. Lawson Blvd, Orlando FL 32824**

**700061**